# **WORD 2004 FONT ISSUES with StaffWriter and Other Non-Unicode Fonts**

Microsoft WORD® 2004 for Mac made a change which has been problematic to many, in regard to some TrueType fonts, such as **StaffWriter**© and **KeyNotes**©. Before the Internet, most people didn't have the need for letters and numbers other than what was on the computer keyboard. Now, many people, largely due to the Internet, need access to international symbols.

WORD 2004 converted to a Unicode character encoding standard, thus taking away some of the previous Option and Shift/Option key slots, which are primary to fonts such as StaffWriter. This presents a font compatibility problem in that WORD 2004 won't show all Shift/Option symbols correctly. This is true of many fonts, but here we're only concerned with StaffWriter and KeyNotes.

#### For example:

In StaffWriter, Shift/Option/1 should be a whole rest. In WORD 2004 you get an open rectangle, the default character for an "unassigned" character in Unicode.

Also, StaffWriter's Shift/Option/2 should give you a half rest, but WORD 2004 diverts to a different font and the Euro symbol. etc. Our symbols are there, but, are hidden from view in normal word-processing. (The hidden StaffWriter/KeyNotes symbols are on Shift/Option 1, 2, 5, 9, 0, and K.)

## **THE GOOD NEWS: (the Easy Solution)**

The BEST solution for StaffWriter's WORD 2004 users is to simply install and use the PC version of StaffWriter. In the PC version all of the music symbols are on the regular upper and lower case letters and the number row, thus there are no conflicting Option keys. You will also have to also install the special StaffWriter text font so that time signatures may be made correctly (with matching numbers for the upper and lower numbers).

## **INSTRUCTIONS:**

- 1. Open the PC version of StaffWriter that's on your CD-rom.
- 2. Open the FONTS folder located on the disk.
- 3. Copy the three PC fonts to your desktop.
- 4. Then, install all three fonts into your Library/Fonts folder, the same as you would a Mac font. (Just drag them into the folder.)

**Two other options for dealing with WORD 2004 and the Unicode problem are listed below, although we still feel the best solution is to simply use the PC version. You will also need to follow the PC guide for "Quick Keys", PC hints & tips for learning StaffWriter, etc. --MMF**

### StaffWriter vs. Unicode Problem **ALTERNATIVE 1: (for The Best of Both Worlds)**

As a single-license user, you may install both the Mac AND the PC version on your Mac. You can type upper and lower case letters and numbers in the Mac version as well as the symbols. Then, whenever you need one of the "problem" symbols, just switch to the PC version of StaffWriter in your font menu and type it! (In your font list find "1Staffwr.txt". The two symbol fonts right above it are "KeyNotes" and "StaffWriter", respectively--they may or may not be displayed with letters since they are totally symbol fonts. Your computer might list the font names--1KeyNotes, 1StaffWr.sym, and 1StaffWr.txt or it may show symbols instead).

#### StaffWriter vs. Unicode Problem **ALTERNATIVE 2: (for Mac DIEHARDS!)**

If you want to use only the Mac version and prefer to deal with the idiosyncrasies of WORD 2004 as they arise, you can open the Character Palette and see all of StaffWriter's symbols--even the "hidden" ones.

How? GOTO: the Apple in the Menu Bar/Select System Preferences/ International/Input Menu/Check Character Palette "On"

The Character Palette will then be visible in your menu bar under the flag icon of the keyboard layout that you're using. (BTW: You should be using the old U.S. keyboard-Roman.)

Search the Character Palette by "Glyph". In the Glyph Catalogue, select A1StaffWriter or A1KeyNotes, depending on the symbol you need.

Scroll until you find the symbol and either drag it to your open WORD document or Copy/Paste it in. (Grid numbers are listed below.)

# **List of Problematic Characters for StaffWriter and KeyNotes in WORD 2004(+)**

(S=shift key O=option key)

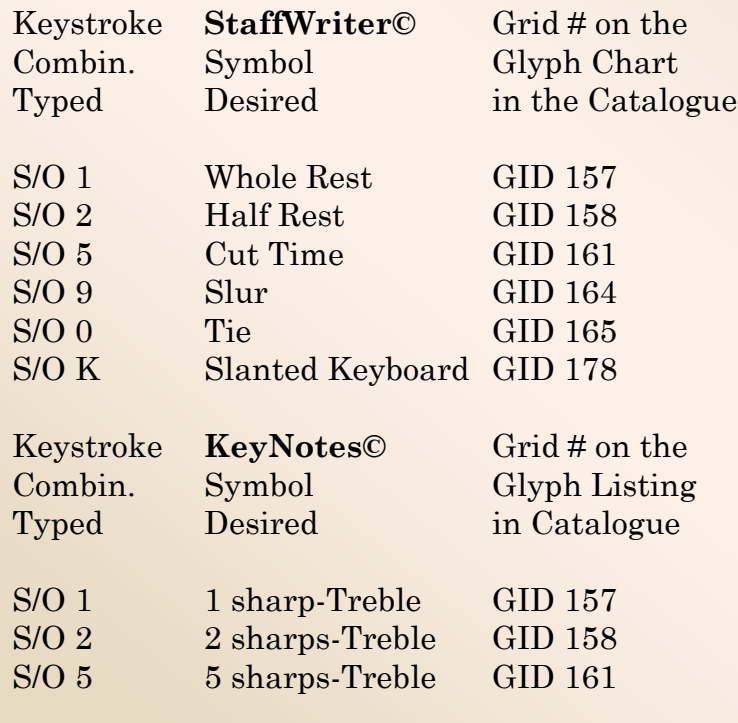

## **Also Problematic with WORD 2004 are Font Shifts**

WORD 2004 will sometimes change to Times New Roman or Mona Lisa Solid in the middle of a sentence, depending on what character was typed. Seems to be another conflict between Unicode and non-Unicode fonts.

When this happens, highlight the part that it changed and change it back to the font you were using via the font listing.

Or, you can highlight a word that is in the correct font and type Control/Shift/C. This puts your chosen font style into "memory". Then, whenever your font changes (against your will!) you can highlight the changed passage back to the preferred font.by typing Control/Shift/V. --MMF